# **NATIONAL INSTITUTE OF DESIGN VIJAYWADA**

(An upcoming autonomous Institute under the DIPP, Ministry of Commerce and Industry, Government of India)

# **NID ADMISSIONS 2015 : HOW TO FILL THE ONLINE APPLICATION FORM**

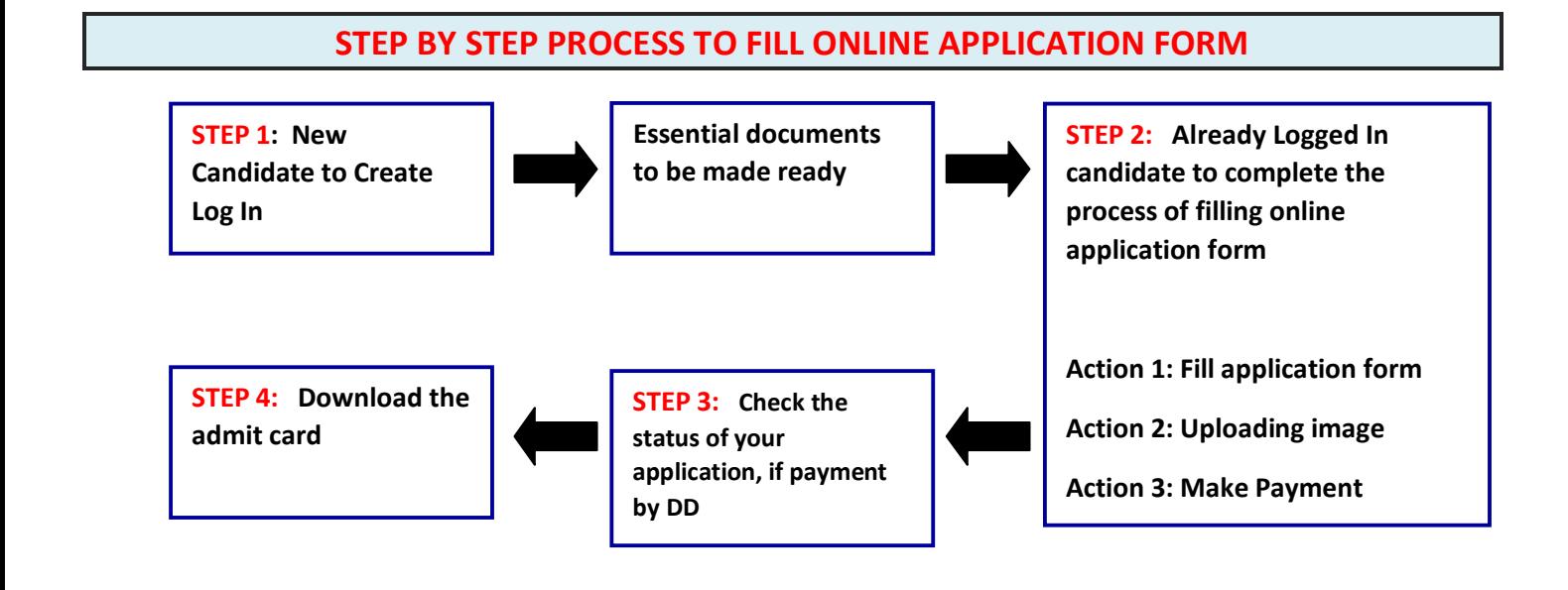

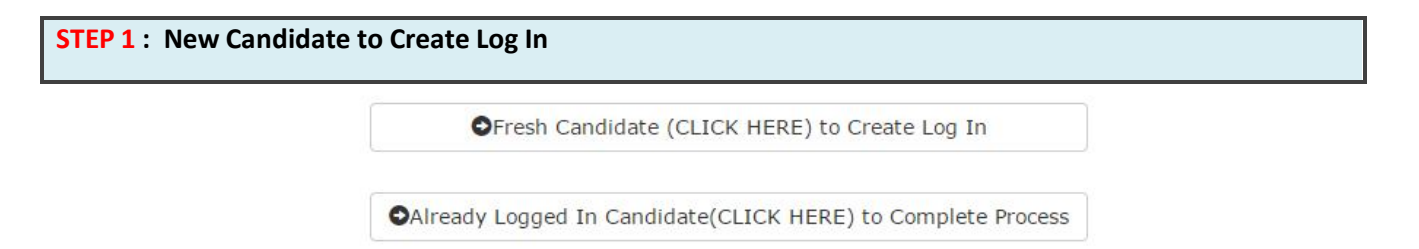

- New Candidate to visit the **website : https://applyadmission.net/nidv2015 and** click : **Fresh Candidate (Click Here) to Create Log In**
- **■** Fill the details to register for any programme. You must have a **valid email ID** for applying online. (Note: In case candidate is applying for both Phase I and Phase II then candidate must use the same email id.)
- **Press the button "Submit". Once the information filled here will not be changed.**
- $\blacktriangleright$  The confirmation for the registration will also be sent on your email entered.
- **Note: Kindly note the Email-ID and Date of birth as filled by you will be used to login to the website to fill the online application form.**

#### **Essential documents to be made ready**

- Before starting to fill up the on-line application, keep ready with you the following details / documents / Information
	- a) Valid Email ID (the email should be valid for atleast 1 year)
	- b) Personal details
	- c) Educational qualification details
- d) Caste / Tribe/ Class certificate (for SC / ST/ OBC candidate)
- e) Disability Certificate for Persons with Disabilities
- f) Image of scanned photograph in jpg / jpeg format and size should not exceed 50 KB
- g) Image of scanned signature in jpg / jpeg format and size should not exceed 50 KB
- h) Demand Draft of requisite amount ( $\bar{F}$  1500/- in case of GEN/OBC (Non-Creamy) candidates and  $\bar{F}$ 750/- in case of SC/ST/PHP candidates) drawn in favour of "**All India Management Association"**, payable at **New Delhi** in case making payment DD.

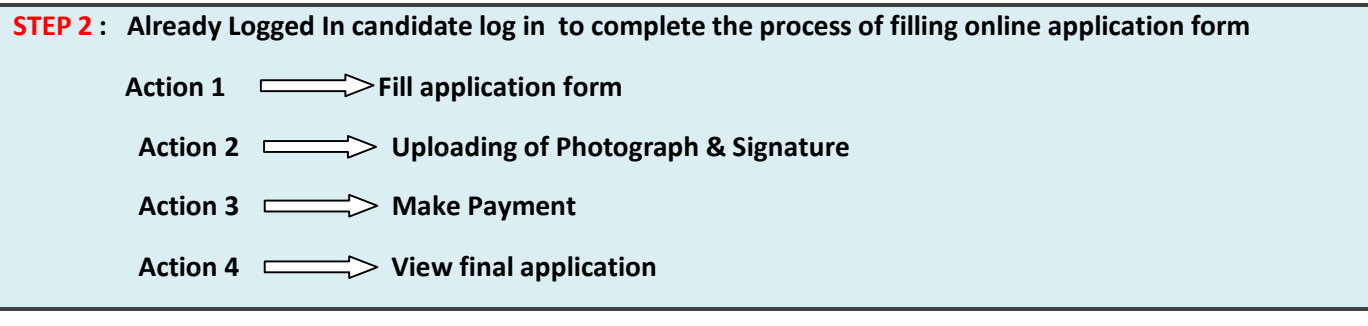

- Already Logged In Candidate to visit the **website : https://applyadmission.net/nid2015 and login by clicking Already Logged In Candidate(CLICK HERE) to Complete Process**
- On clicking **Already Logged In Candidate (CLICK HERE) to Complete Process page will appear which will have buttons indication 4 actions which are to be completed for submission of online application form:**
	- **Action1 : Fill Application**
	- **Action 2 : Uploading image (Photograph and Signature)**
	- **Action 3 : Make Payment**
	- **Action 4 : Print Application**
	- **Action 1: Fill Application (Click on the button to fill application form)**
	- $\Rightarrow$  Fill the details on the online application form. Since your eligibility will be screened based on the information furnished by you, you are required to exercise sufficient care to correctly furnish the details of your Qualification, etc.
	- $\Rightarrow$  While filling the application form online, please save the information by clicking the button "SAVE".
	- $\Rightarrow$  In case you wish to edit any information you can do that by log in again using Email-ID and Date of birth and after editing the information, make sure to save the information by clicking the button "SAVE".

## **Action 2 : Uploading images**

- **Upload Photograph** Photograph must be a recent passport size colour picture. Make sure that the picture is in colour, taken against a light-coloured, preferably white background, and has no harsh shadows. If you wear glasses make sure that there are no reflections and your eyes can be clearly seen. Also, ensure that both ears are visible in the picture. Caps, hats and dark glasses are not acceptable. Religious headwear is allowed but it must not cover your face. **The image should only be in .jpg or .jpeg format. Size of file should be not be more than 50 kb.**
- **Upload Signature** Sign on white paper with Black ink pen and scan it. Please scan the signature area only and not the entire page and ensure that the size of the scanned image is not more than 50 kb. Please note that this signature would appear on the Admit Card, and if it does not match the signature on the answer sheet at the time of the written test and at the time of Interview, the candidature will be cancelled. **The image should only be in .jpg or .jpeg format. Size of file should not be more than 50 kb**

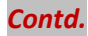

### **Action 3 : Make Payment**

There are two options available for payment of admission fee as given below:

1. Demand Draft 2. Debit / Credit Card

On selection of any option click button "Submit". On clicking button "Submit" the information about Name, Category, Examination fees will be displayed.

**NOTE: Once the payment has been made through Debit/Credit Card or Demand Draft; you will not be allowed to change/modify any information.**

> **Payment through Debit Card / Credit Card:** Keep the Debit Card / Credit Card Details handy for payment of application fee ( $\bar{z}$  1500/- in case of GEN/OBC (Non-Creamy) candidates and  $\bar{z}$  750/- in case of SC/ST/PHP candidates).

> **Payment through Demand Draft:** In case payment option selected is demand draft follow the procedure given below:

> Make demand draft in favour of "**All India Management Association"**, payable at **New Delhi** of applicable application fee ( $\bar{z}$  1500/- in case of GEN/OBC (Non-Creamy) candidates and  $\bar{z}$  750/- in case of SC/ST/PHP candidates)

The details of the Demand Draft are to be filled in the online application form.

Candidates are advised to check the following details carefully before sending the demand draft

- DD to be made in favour of "**All India Management Association**" , Payable at New Delhi
- Amount of Demand Draft as applicable i.e.  $\bar{\zeta}$  1500/- in case of GEN/OBC (Non-Creamy) candidates and  $\overline{5}$ 750/- in case of SC/ST/PHP candidates
- Signature of the issuing authority on the demand draft.

Candidates applying through Demand Draft are required to send the printout of the Application Form, duly completed in all respect, along with Demand Draft on the following address so as to reach on or before 22/05/2015,

 **Project Manager - CMS All India Management Association Management House, 14, Institutional Area, Lodhi Road, New Delhi - 110003**

The duly filled in form should reach the above address **on or before 22 May 2015.** Incomplete forms or forms received late will not be accepted. The Institute does not take any responsibility for delay or loss of forms or correspondence in postal transit or by courier. Candidates are advised to keep the copy of printout and Demand Draft for future reference.

#### **Action 4 : View Application**

Candidate can view the by clicking the button "Action 4: View Application" and can take print out of the same for their record.

> *On correctly following the above steps, you would have completed the application process.*

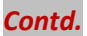

On the basis of information given in the NID Application Form, Admit Card of provisionally eligible candidates will be available for download from website: https://applyadmission.net/nidv2015 from 02/06/2015 (1500 hrs) onwards.

**Download Admit Card –** On the due date for Admit Card, re-login to the website: https://applyadmission.net/nidv2015 A link for downloading Admit Card for written test, containing the details of the centre/venue for the examination, etc., will be available.

**Print Admit Card -** Take a printout of the admit card. Candidates will not be allowed to enter the Written Test Venue without a valid Admit Card.

**NOTE: The admit card for written test will NOT be sent by post or email. Candidates are advised to regularly check NID website for updates.**